## WEEFINE WF スマートハウジング

# [DIVE+] の使い方

# **1. ダウンロードとインストール**

「DIVE+」は Fisheye の「WF スマートハウジング」からリンクがあります。 開発元: Life Plus Tech (Shenzhen) Co.,Ltd. http://dive.plus

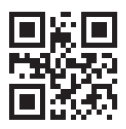

#### 【免責事項】

- 1. 株式会社フィッシュアイ ( 以下、当社 ) は、Life Plus Tech (Shenzhen) Co.,Ltd.( 以下、Life Plus Tech 社 ) によっ て提供されるアプリケーション "DIVE+"( 以下、本サービス ) の内容変更、中断、終了によって生じたいかな る損害についても、一切責任を負いません。
- 2. 当社は、利用者の本サービスの利用環境について一切関与せず、また一切の責任を負いません。
- 3. 当社は、Life Tech Plus 社による本サービスが利用者の特定の目的に適合すること、期待する機能・商品的価 値・正確性・有用性を有すること、利用者による本サービスの利用が利用者に適用のある法令または業界団 体の内部規則等に適合すること、および不具合が生じないことについて、何ら保証するものではありません。
- 4. 当社は、Life Tech Plus 社による本サービスがすべての情報端末に対応していることを保証するものではなく、 本サービスの利用に供する情報端末の OS のバージョンアップ等に伴い、本サービスの動作に不具合が生じ る可能性があることにつき、利用者はあらかじめ了承するものとします。当社は、かかる不具合が生じた場 合に Life Tech Plus 社が行うプログラムの修正等により、当該不具合が解消されることを保証するものでは ありません。
- 5. 利用者は、AppStore、GooglePlay 等のサービスストアの利用規約および運用方針の変更等に伴い、Life Tech Plus 社による本サービスの一部又は全部の利用が制限される可能性があることをあらかじめ了承するものと します。
- 6. 当社は、Life Tech Plus 社による本サービスを利用したことにより直接的または間接的に利用者に発生した損 害について、一切賠償責任を負いません。

### 【登録】

1. 起動後 "New Destination" → "Next"

2. "New Dive Center" → "Next"

3-4. "New Instructor" → "Enter Dive+" で "Agree" を選択

5. 下段の 5 つのアイコンの右から 2 つめ "Labs" を選択

6-7. "D+ Ocean Labs" の画面に遷移します。右端の "Me" を選択し、

8. "Sign In/Sign Up" で必要情報を登録します。

・Username:4 〜 20 文字のアルファベットのみ

・Password:6 〜 20 文字のアルファベットのみ

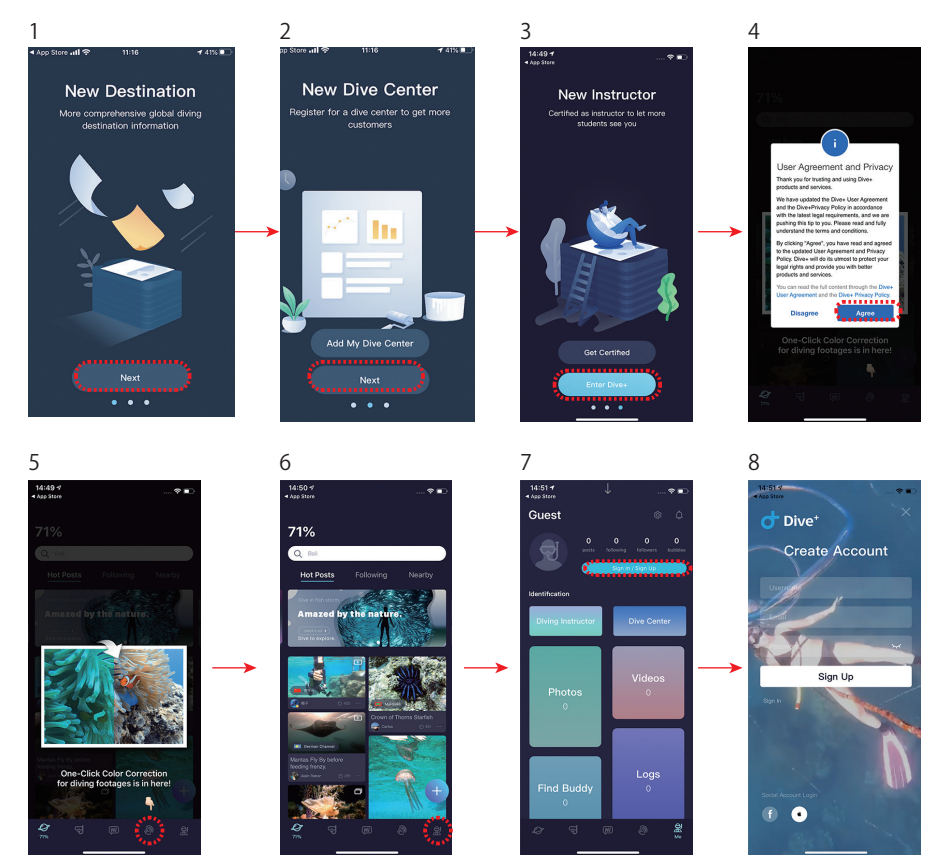

9.Nickname や必要情報を入力し "Start Diving" を選択

10. QR コード読み込み画面から、スマートハウジング内部にある QR コードを読み込みます。 ※ Bluetooth を ON およびスマートハウジングに電池がセットされていなければ、この画面が表 示されません。

11. 接続が完了画面

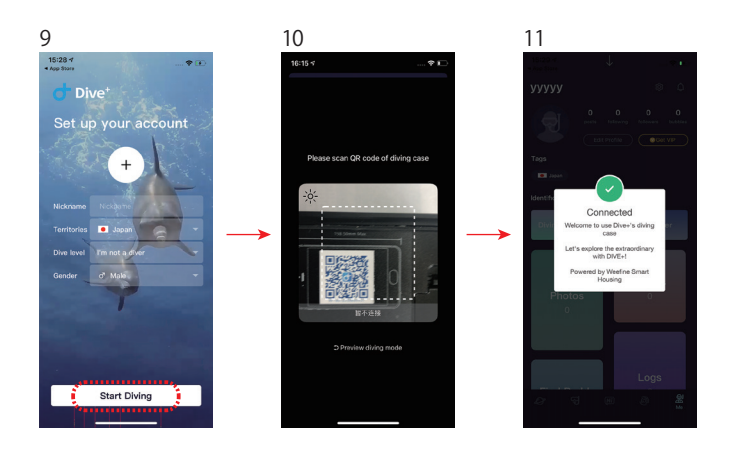

## **2. 使用方法**

#### 【接続】

- 1. WF スマートハウジング (以下、ハウジング) に単4 雷池を装填し、Bluetooth 接続インジケーターの緑色点滅 を確認します。
- 2. ハウジング内部の QR コードを読み取ると、お使いのスマートフォンと本製品が Bluetooth 接続され、インジケー ターが緑色点灯に変わります。"Connected" のダイアログをタップすると撮影可能となります。
- 3. 撮影モードのまましばらく放置すると、スマートハウジングはコンパスモードに、スマートハウジング PRO は ダイブコンピュータモードに移行します。その場合は、シャッターレバーまたは MF/AF ボタンを押すと再び撮 影モードに戻ります。

Bluetooth 接続がうまくいかない場合は、スマートフォンのBluetooth 設定を一度切って再度オンにする、ま たはスマートフォンを再起動してからハウジング内部の QRコードを読み取ってください。

#### 【操作】

ハウジングの各ボタンがアプリケーションの各アイコンと連動します。

●撮影モード AF/MF Photo/Video Zoom In More Zoom Out

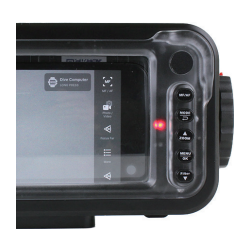

 $\bigcirc$  MENU モード Preview Back Previous Enter Next

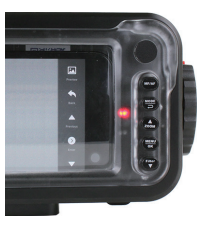

ライト 露出補正 シャッタースピード ISO 感度 色温度 色補正(iOS のみ)

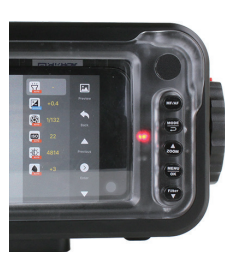

●プレビューモード Back Last Play Next

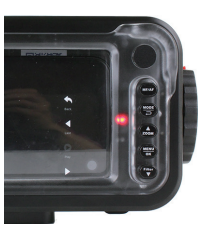

### 各モードの動作は以下の表を参照してください。

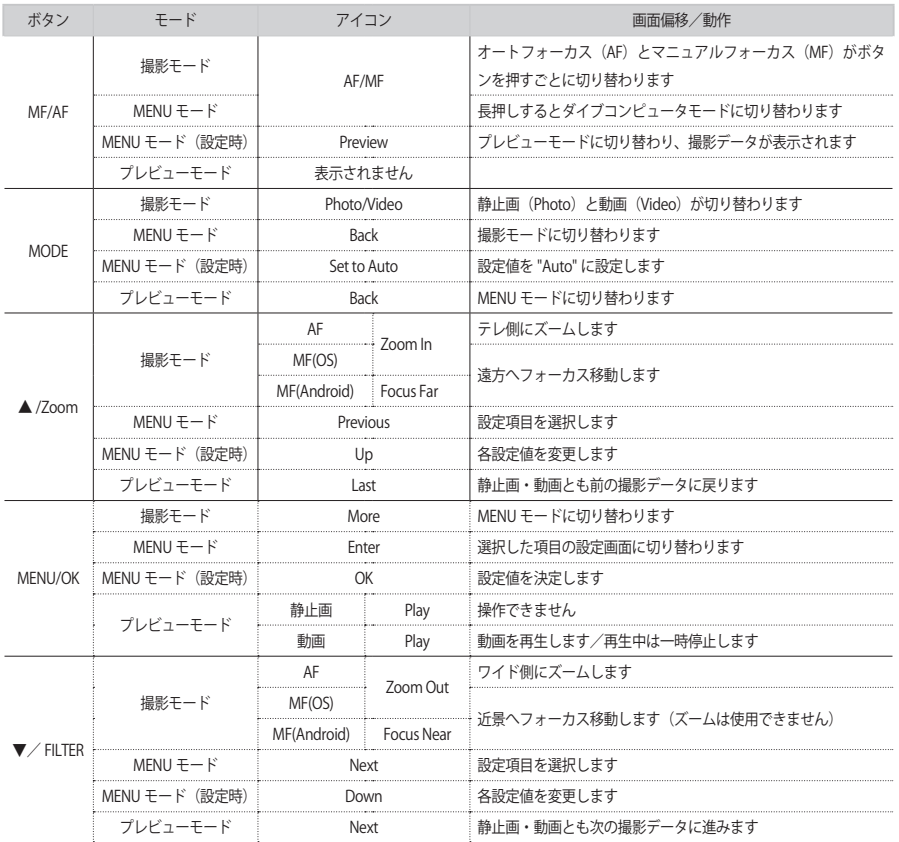

【設定】

MENU モード時に以下の項目の設定ができます。各項目の設定値はご使用のスマートフォンに依存します。

ライト

点灯 ON/OFF および光量調節

▲ ON または光量アップ/▼ OFF または光量ダウン

Auto

※ライトを点灯させると、光がハウジングのスクリーンに内面反射する場合があります。

露出補正 ▲+ (プラス)補正/▼- (マイナス)補正 Auto

シャッタースピード ▲低速/▼高速 Auto

ISO 感度 ▲高感度/▼低感度 **Auto** 

色温度 ▲低温 (暖色) / ▼高温 (寒色) Auto

色味(Android 端末では表示されません) ▲マゼンタ (ピンク)方向/▼グリーン (緑)方向 Auto

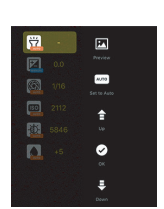

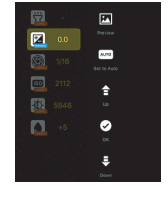

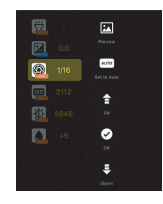

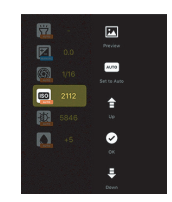

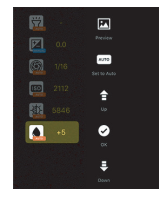

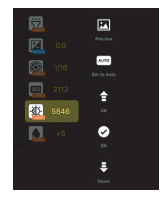

#### 【ダイブコンピュータモード】( スマートハウジング PRO のみ)

撮影モードから MF/AF ボタンを長押し、または撮影モードのまましばらく放置するとダイブコンピュータモー ドに移行します。ハウジングのセンサーによって計測されたデータはログデータとして記録されます。

- ① ハウジング電池残量
- ② 現在深度
- ③ 最大深度
- ④ 平均深度
- ⑤ 潜水時間
- ⑥ 無減圧潜水時間

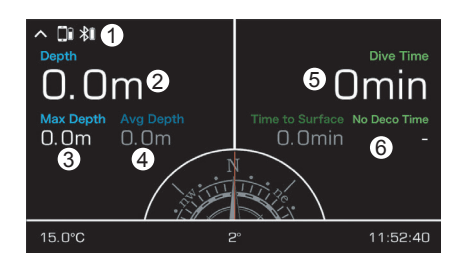

本製品の「ダイブコンピュータモード」は、潜水深度(最大/平均)・潜水時間・水温・方位・潜水ポイント情報 などを表示・記録するものです。無減圧潜水時間を管理するためのメイン機材としてはご利用できません。 必ず潜水用のダイブコンピュータをお持ちの上、安全に水中撮影をお楽しみください。

#### 【色補正】

1. ホーム画面にて "+ Colors" をタップします。

- 2. 静止画の場合: 左の "Underwater Photo COLOR CORRECTION" をタップすると、撮影 した各画像の色補正ができます。補正した画像には「Dive+( ユーザー名 )」のクレジッ トが添付されます。
- 3. 動画の場合: 右の "Underwater Video COLOR CORRECTION" をタップすると、撮影し た各動画の色補正ができます。正した動画には「Dive+( ユーザー名 )」のクレジッ トが添付されます。

#### 【Log データ】

- 1. ホーム画面にて "Me" をタップします。
- 2. @ ( ユーザー名 ) とともに潜水データが表示されます。
- 3. スマートハウジング PRO の場合、「最大深度」「潜水時間」「平均水温」「プロフィー ル」なども記録されます。

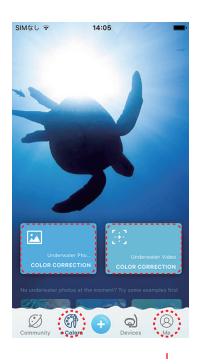

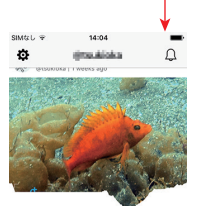

Dive #2  $\circ$ <sup>0</sup>  $\odot$  <sup>0</sup>

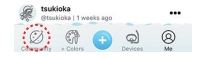

【課金サービス】

1. ホーム画面にて "Me" をタップします。 2. Dive Log の "Get VIP" をタップすると VIP サービス申し込み画面に遷移します。

VIP サービスの内容:

● Batch Color Correction 選択した複数の画像や動画の色補正が一括処理できます。

● Watermark Removal for Photos 色補正の際に添付された静止画のクレジットを消去できます。

● Watermark Removal for Video 色補正の際に添付された動画のクレジットを消去できます

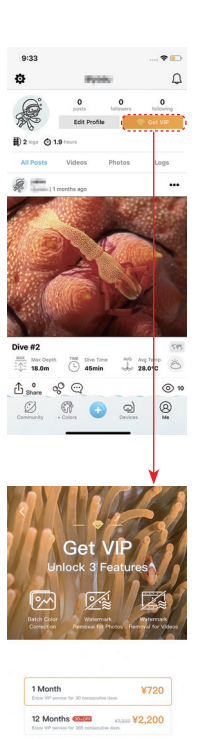

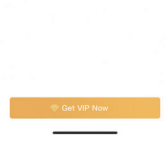